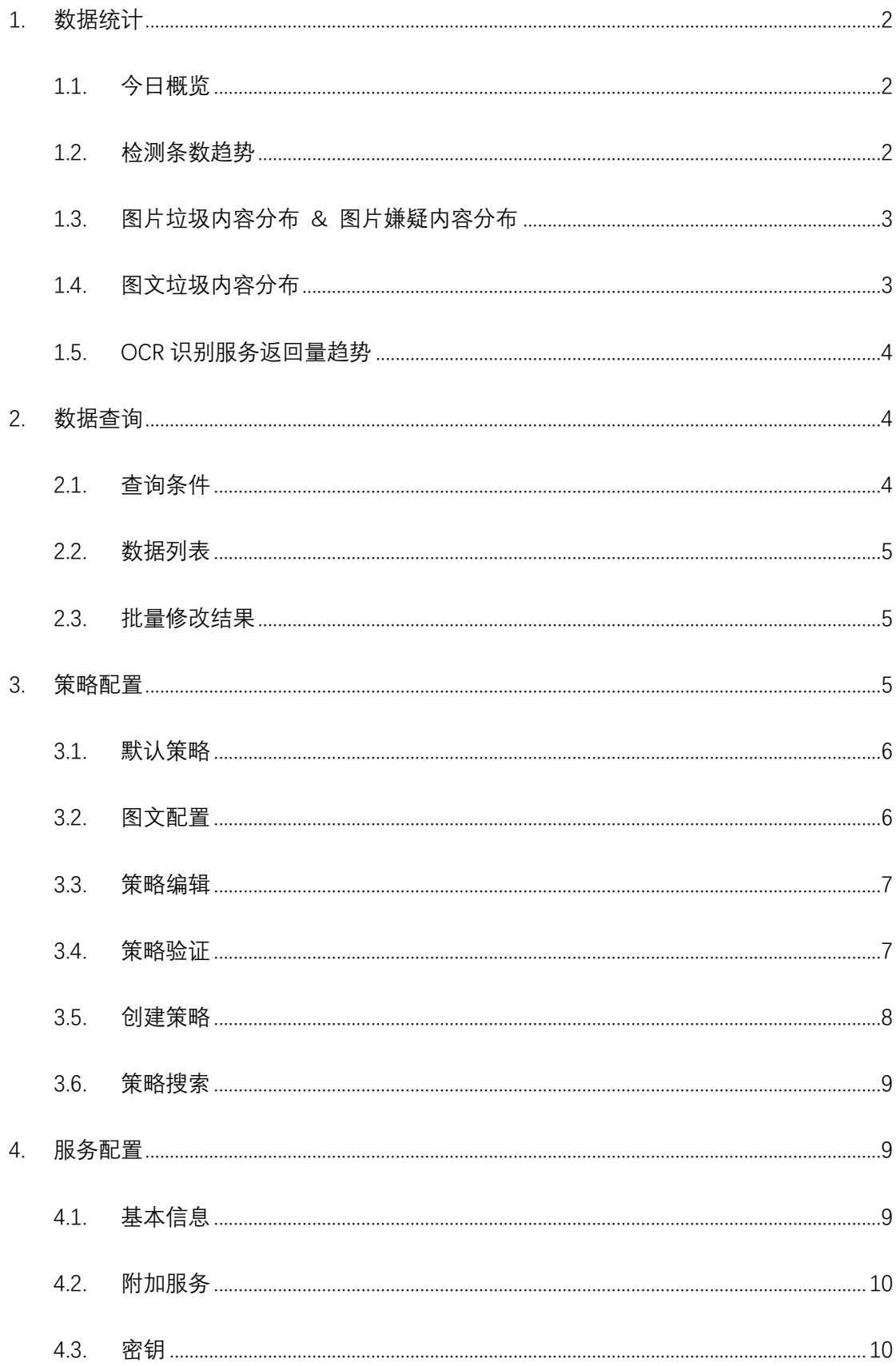

# LiveData 图片审核控制台使用手册

### **1. 数据统计**

您可以在此直观清晰地总览一段时间内的图片检测条数趋势、图片垃圾&嫌疑内容分布、图 文垃圾内容分布、OCR 识别服务返回量趋势。

### 1.1.今日概览

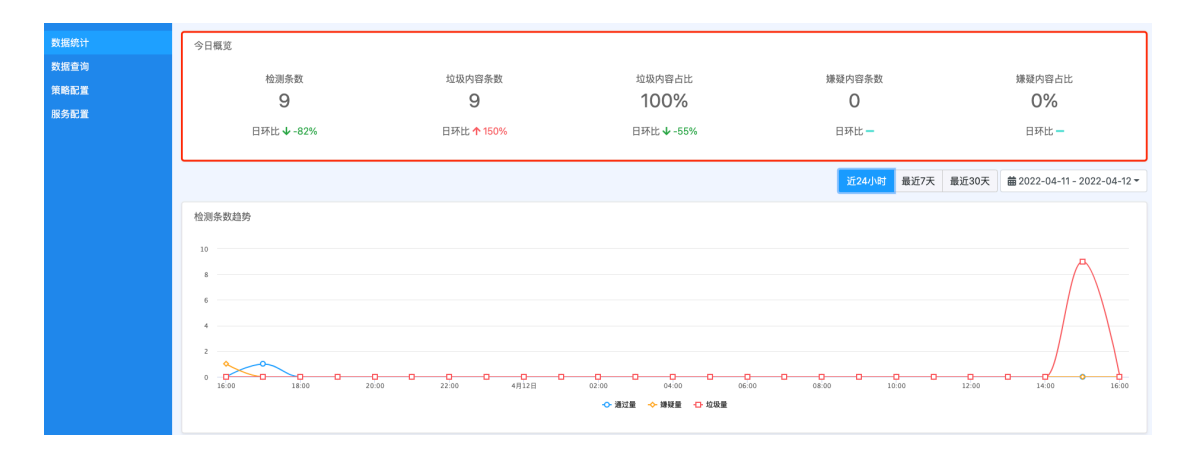

此处展示当日 0 时至当前时刻内图片的检测条数、垃圾内容条数、垃圾内容占比、嫌疑内容 条数、嫌疑内容占比,及各数据项相较于上一自然日的环比变化情况。

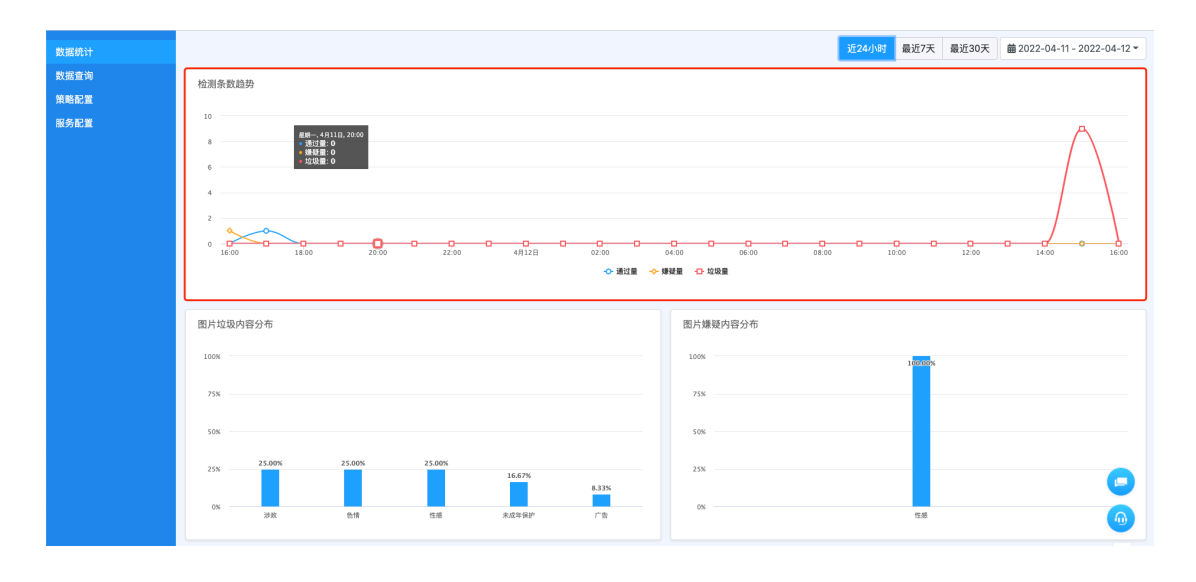

#### 1.2.检测条数趋势

此处折线图展示筛选时间范围内图片检测条数随时间的变化趋势。

您可以通过移动鼠标至折线图上某一点的方式,查看对应时间点的图片检测通过量、嫌疑量、 垃圾量各有多少。

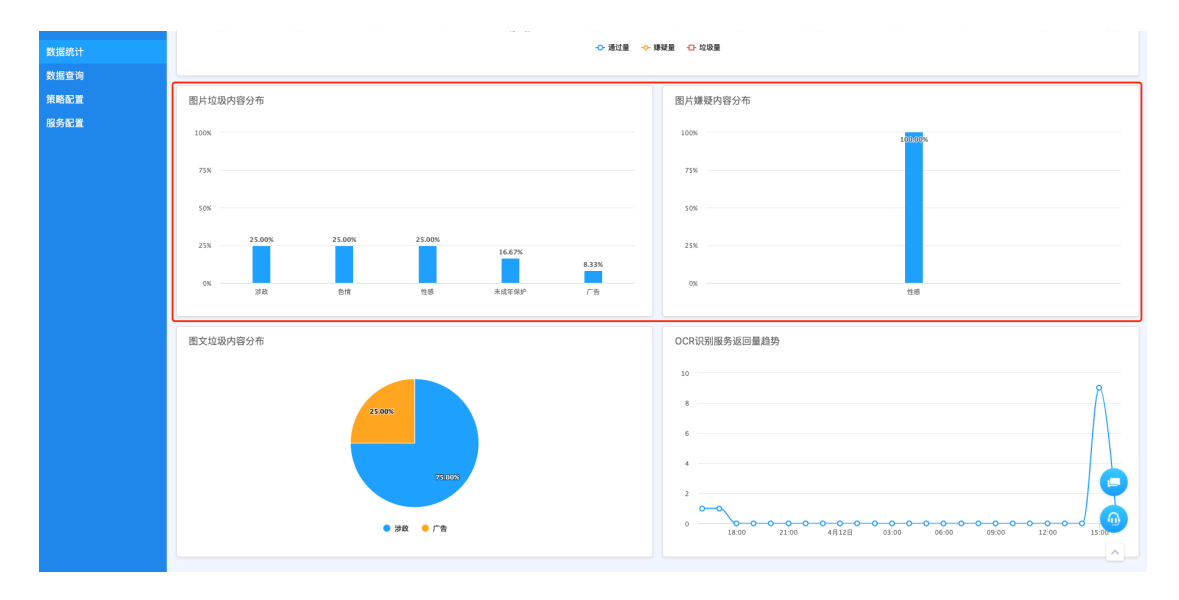

### 1.3.图片垃圾内容分布 & 图片嫌疑内容分布

此处柱形图展示筛选时间范围内图片违规内容&图片嫌疑内容在各类别的占比。

您可以通过移动鼠标至某一矩形柱的方式,查看对应类别的图片数量。

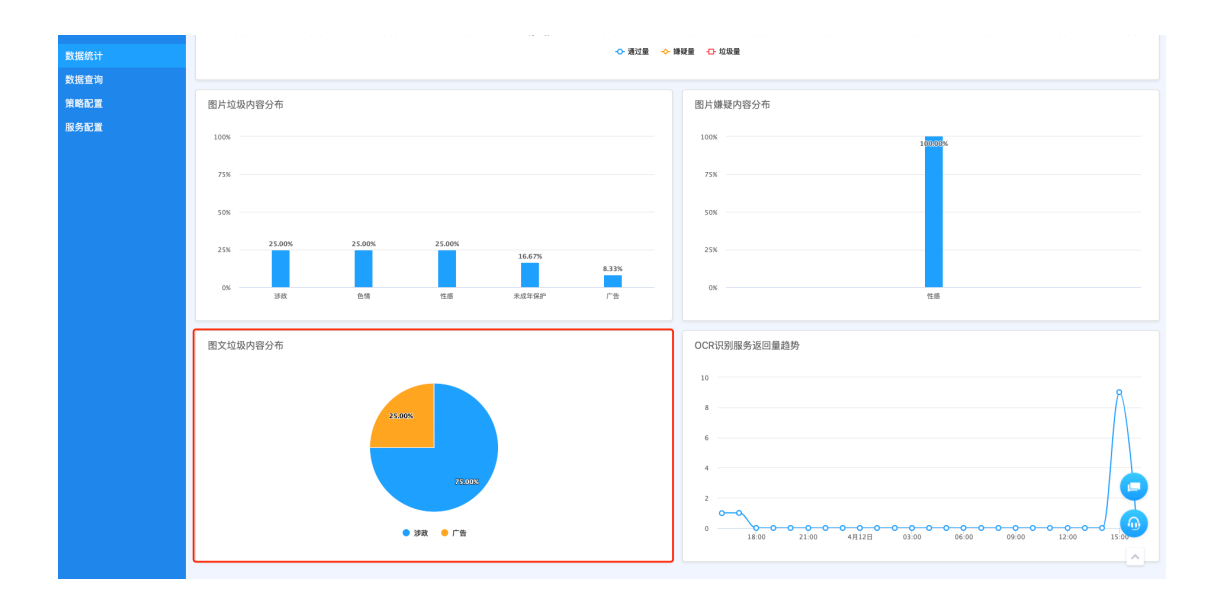

### 1.4.图文垃圾内容分布

此处百分比饼图查看筛选时间范围内图文违规内容在各类别的占比。

您可以通过移动鼠标至某一扇形区域的方式,查看对应类别的图片数量及占比。

#### 1.5.OCR 识别服务返回量趋势

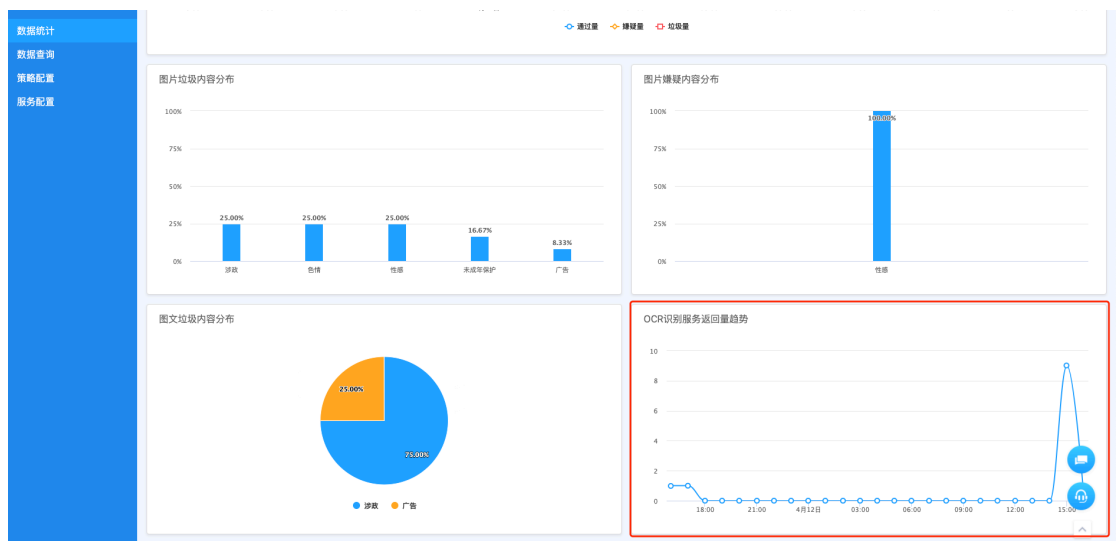

此处折线图展示筛选时间范围内 OCR 识别服务的返回量趋势。

您可以通过移动鼠标至折线图上某一点的方式,查看对应时间点的数据情况。

### **2. 数据查询**

此处可支持按照时间段筛选历史数据,可查看图片检测结果以及详情,同时可支持对机审有 异议的数据进行状态变更。

#### 2.1.查询条件

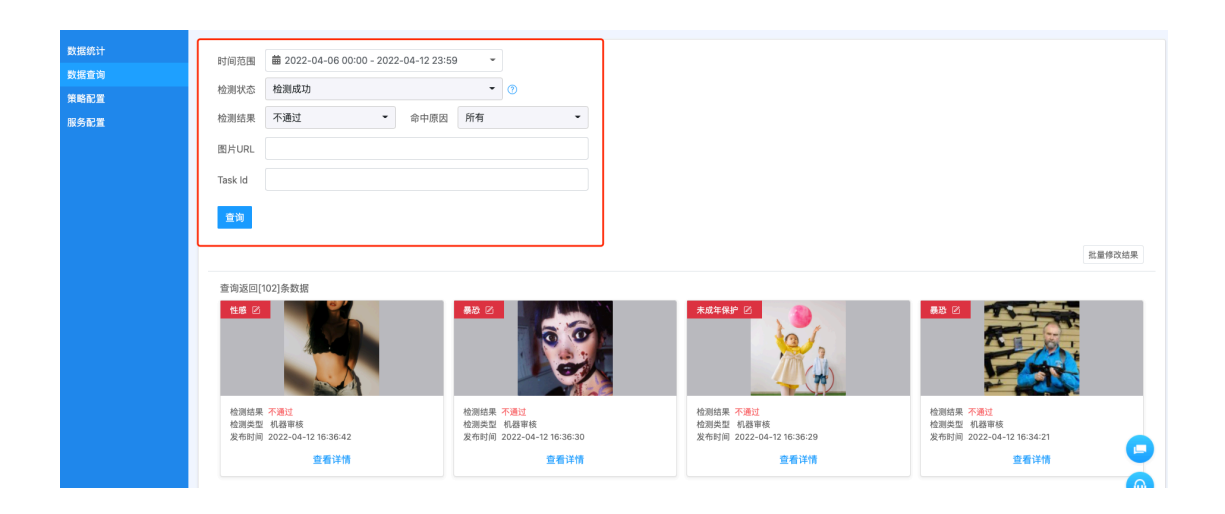

此处可按照时间范围、检测状态、检测结果、命中原因、图片 URL、taskid 筛选数据;

### 2.2.数据列表

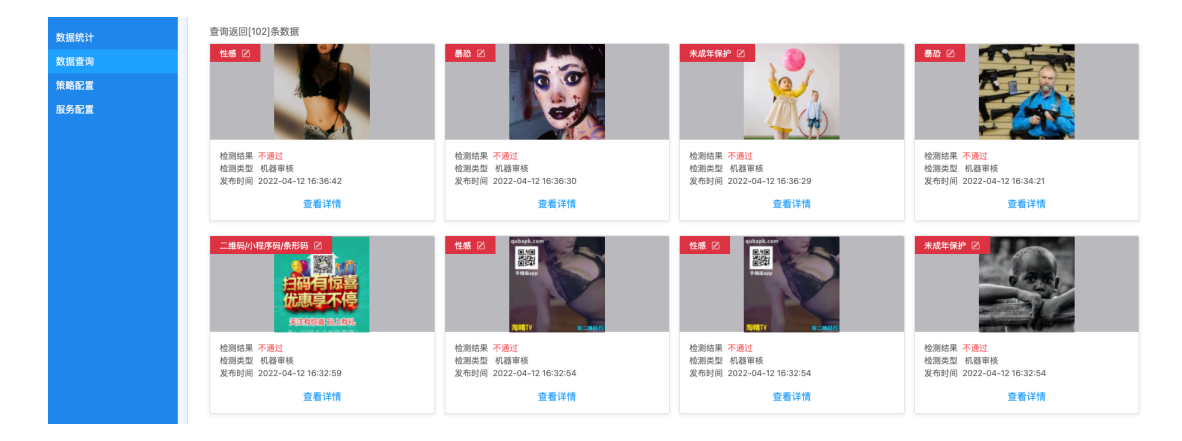

此处可查看每张图片的检测结果及详情;

#### 2.3.批量修改结果

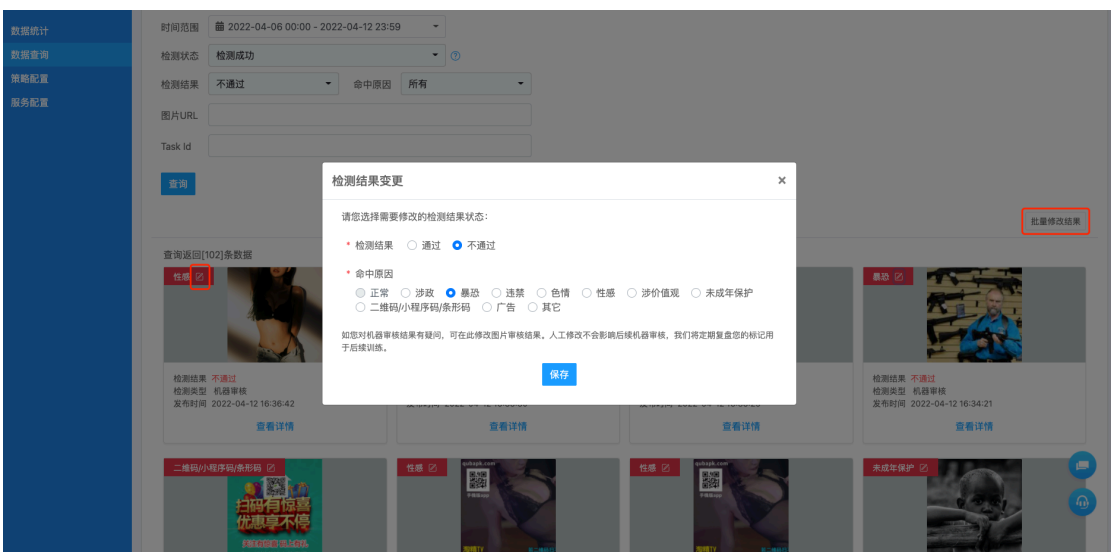

您可以点击"批量修改结果"或图片左上角铅笔图标对机审有异议的图片进行修改,变更状 态。

## **3. 策略配置**

用于针对同一项目中的不同场景,配置松紧程度不同的策略。

### 3.1.默认策略

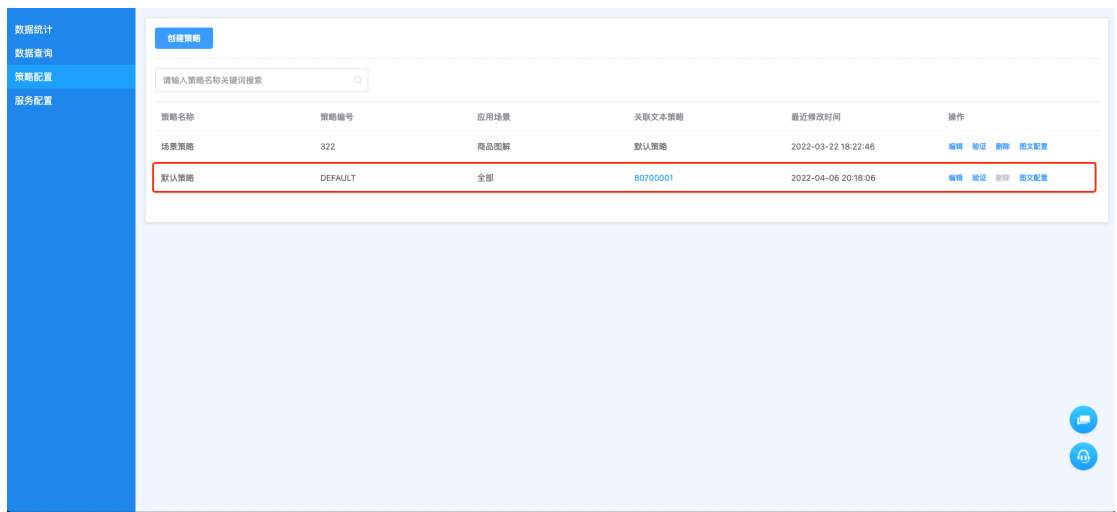

项目创建时,系统自动创建的策略。当调用图片审核接口的入参 strategyId 传入为空值时, 将默认执行该策略;默认策略不支持删除。

#### 3.2.图文配置

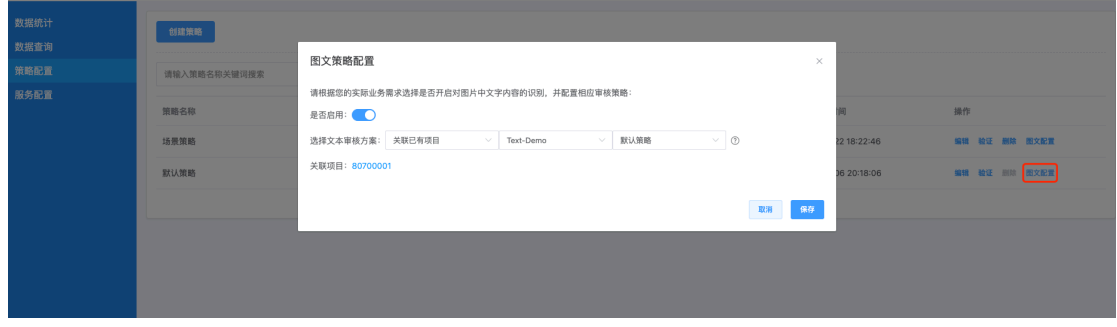

此处可根据实际业务需求选择是否开启图片中文字内容的识别,并配置相应的文本审核策 略。

### 3.3.策略编辑

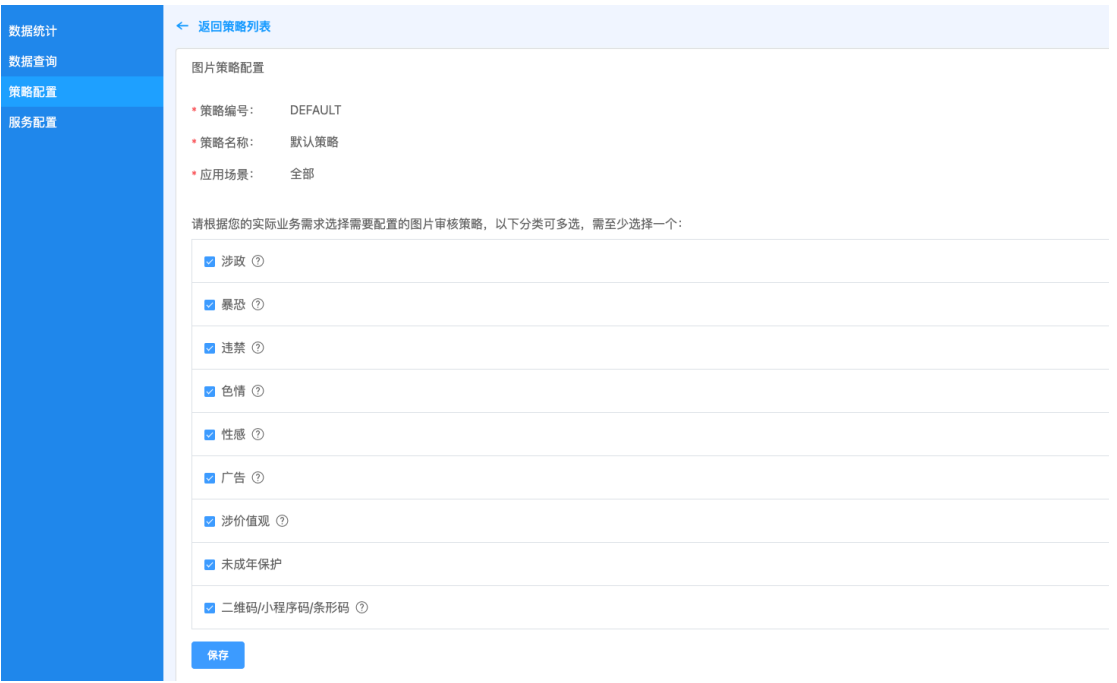

点击"编辑",进入图片策略编辑页面,可调整对应策略开启检测的类别;

### 3.4.策略验证

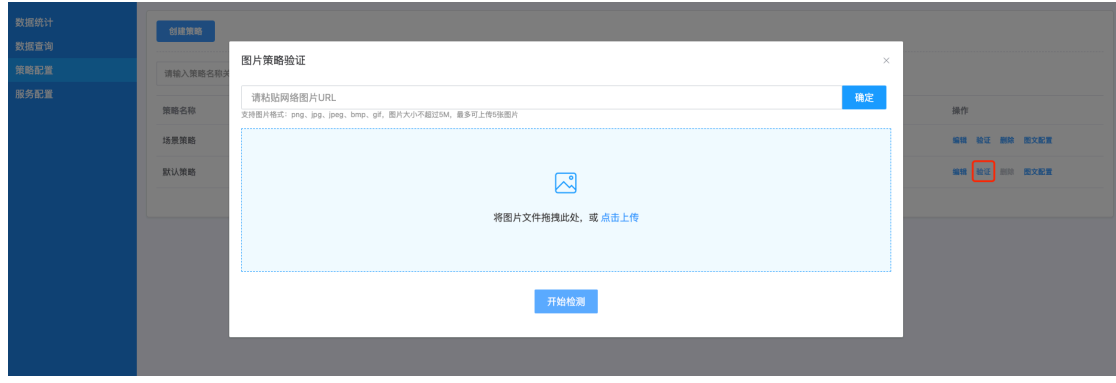

点击"验证",可上传图片或输入图片 URL 测试配置策略的检测效果。

#### 3.5.创建策略

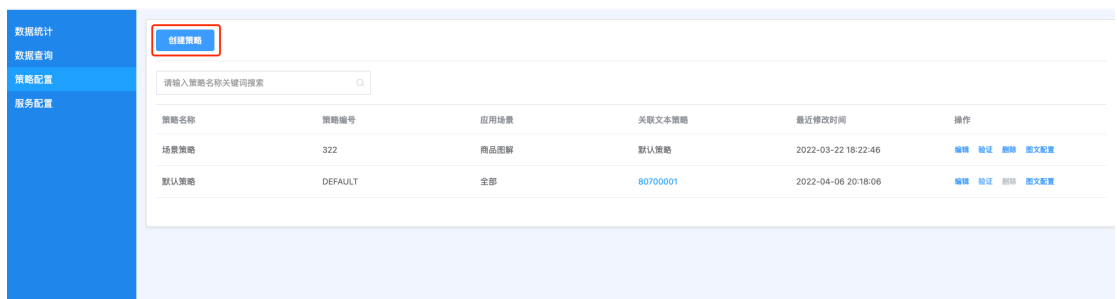

#### 点击"创建策略",进入「图片策略创建」页面;

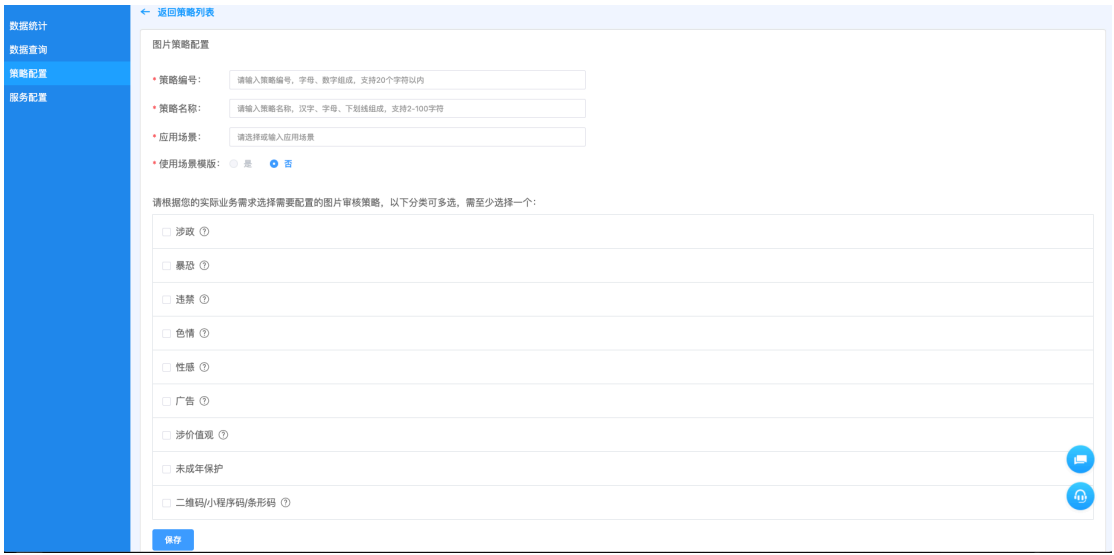

1) 策略编号

您需要在此定义一个唯一的策略编号,该编号将作为区分不同策略的标识,因此其与已 有策略的编号不可重复。在调用图片审核接口时,可将编号作为入参 strategyId 的值传 入,系统将调用对应策略检测图片。

2) 策略名称

您需要在此输入待创建策略的名称,以便于创建后快速查询、区分不同策略。

3) 应用场景

可直接在系统定义的场景中选择,或是自定义一个场景名称,直接输入自定义场景名称, 配置完所需检测类别后,点击保存即可。

4) 使用场景模板

可选择是否使用场景模板,选择"是"时,下列检测类别会自动根据所选场景模板填充 完成;选择"否"时,则需手动选择所需检测类别。

以上四项均填写完成后,可在下方配置该策略所需检测的类别;点击"保存"后,策略即创 建完成。后续在调用图片审核接口时刻通过策略编号使用对应策略。

#### 3.6.策略搜索

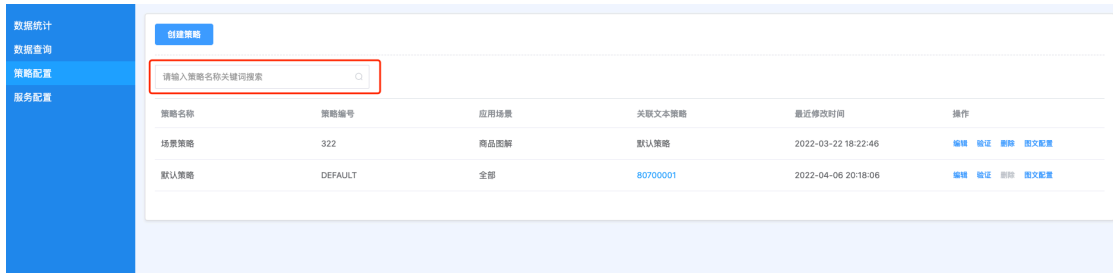

当列表中存在很多策略时,您可通过在此输入策略名称快速找到需要查询的策略。

### **4. 服务配置**

#### 4.1.基本信息

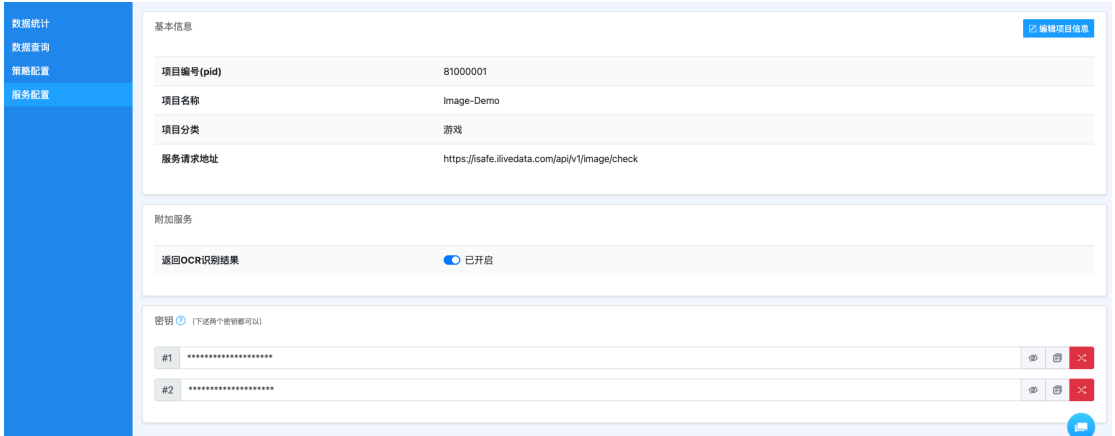

此处展示项目基本信息,您可以通过点击"编辑项目信息",可以对项目名称、类别、描述 进行编辑,点击"更新"后保存最新编辑内容。

### 4.2.附加服务

可选择是否开启"返回 OCR 识别结果",开启时则会对图片中的文字进行识别,不开启的话 则不识别。

#### 4.3.密钥

详见图片审核-开发文档:https://docs.ilivedata.com/imagecheck/techdocs/